# 〈ひろぎん〉ビジネス Web サービス 先方負担手数料の確認・変更登録

2021 年 10 月 1 日の振込手数料 (他行宛) の改定に伴い、振込手数料をビジネスWebサービス画面へ登録 されているお客さまは、変更登録が必要となる場合がございますので登録内容のご確認をお願いいたします。 ※変更登録はマスターユーザまたは管理者ユーザが行えます。 ※ご契約内容・利用者権限の設定により、画面表示が異なる場合がございます。

# 2021 年 10 月 1 日以降を指定日とする振込より改定後手数料が適用されます。

※9 月 30 日以前に受け付けた予約振込についても、振込指定日が 10 月 1 日以降の場合は改定後手数料が適用されます。

# 作成中・保存中の振込データや過去の振込データを再利用して 2021 年 10 月 1 日以降の指定日で作成する場 合は、「内容確認画面」で先方負担手数料額を十分ご確認の上、お取引ください。

# (1)先方負担手数料情報

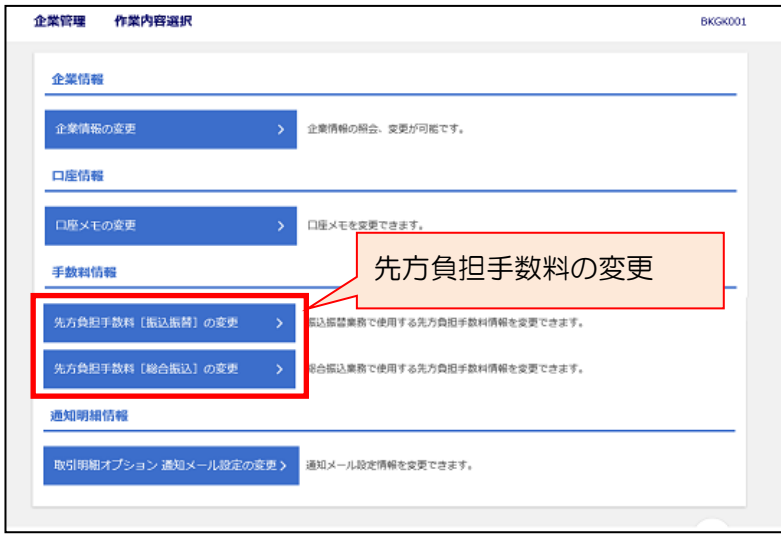

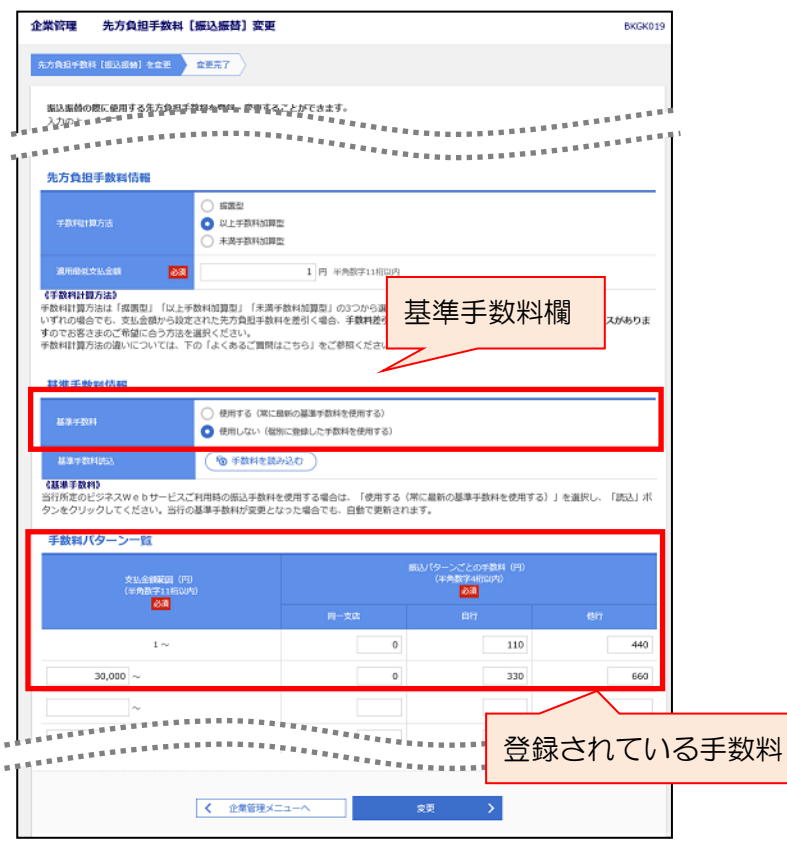

#### 手順 1

ビジネス Web サービスログイン後、「管 理」メニューをクリックし、続いて「企 業管理」ボタンをクリック。

左画面が表示されますので、「先方負担 手数料[振込振替]の変更」または「先方 負担手数料[総合振込]の変更」ボタンを クリック。 ※振込振替、総合振込で別々の登録とな ります。

以下、振込振替の画面でのご説明となり ます。

## 手順2

基準手数料欄が「使用する(常に最新の 基準手数料を使用する)」となっている場 合は、自動的に 10 月 1 日以降を振込指 定日とする振込より先方負担手数料に改 定後手数料が適用されます。

「使用しない(個別に登録した手数料を 使用する)」となっている場合は、登録さ れている手数料金額をご確認の上、必要 に応じて変更を行ってください。

「変更」ボタンをクリックすると、続い て結果画面が表示されます。

# (2)登録している振込先の先方負担手数料情報

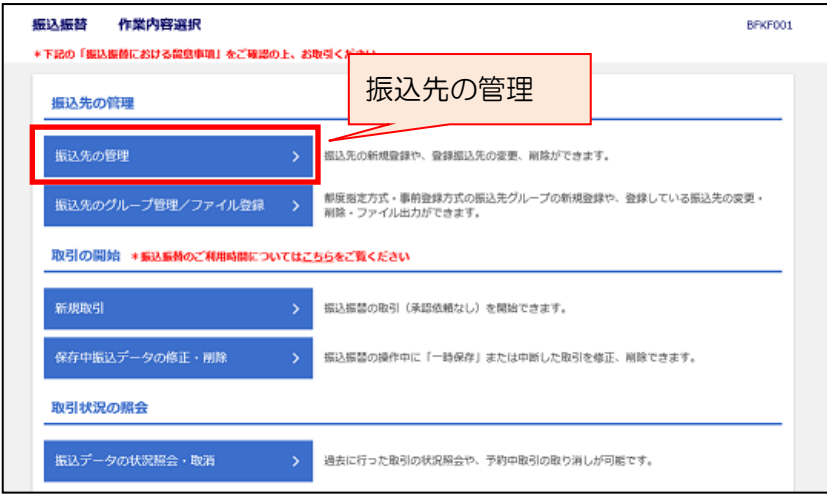

#### 振込振替 振込先新規登録・変更・削除 BFFK002 振込先の新規登録 振込先の新規登録を行う場合は、「新規登録」ボタンを押してください。<br>総合振込先一覧を参照して振込振替先として新規登録を行う場合は、「総合振込先から参照登録へ」ボタンを押してください。 ▶ 新規登録 ● おもおいて 総合振込先から参照登録へ 振込先の変更・削除 Q 変更・削除する振込先口座の絞り込み  $\bullet$ -<br>|振込先の削除を行う場合は、対象の振込先を選択の上、「削除」ボタンを押してください。<br>|振込先の変更を行う場合は、対象の振込先を選択の上、「変更」ボタンを押してください。 全3件 (1~3件を表示中) 並び順: 登録名 ▼ 昇順 ▼ 表示件数: 10件 ▼ (再表示 登録名<br>受取人名 金融機関名<br>マホウ 株式会社広銀電機<br>かけ2" ンデン4 広島銀行(0169)<br>本店営業部(001) 4444444 当方負担  $\bullet$ 普通 (詳細) 福山銀行(9998)<br>広島支店(999) 広銀建設株式会社<br>tロギンケンセツ(カ 9999999 先方負担<br>(登録済み金額)  $\bigcirc$ 普通 (詳細) 有限会社広銀商店<br>1)EB‡" > 9397> 広島銀行(0169)<br>大手町支店(010) 6666666 先方負担<br>(登録済み金額)  $\bigcirc$ -<br>無道 (詳細) 自测除 ● 変更 ● 印刷 振込先の選択削除 複数の振込先の削除を行う場合は、「複数選択削除へ」ボタンを押してください。 登録振込先一覧の「手数料」欄● 複数選択削除へ く 振込振替メニューへ

## 手順 1

ビジネス Web サービスログイン後、振 込振替の場合は「資金移動」メニュー をクリックし、続いて「振込振替」ボ タンをクリック。

総合振込の場合は「データ伝送」メニ ューをクリックし、続いて「総合振込」 ボタンをクリック。

以下、振込振替の画面でのご説明とな ります。

左画面が表示されますので、「振込先の 管理」ボタンをクリック。

## 手順2

登録振込先一覧の手数料欄が「先方負担 (登録済み金額)」となっている場合は 上記(1)先方負担手数料の設定が適用 されます。

「先方負担(指定金額)」となっている 場合は登録されている手数料金額をご 確認の上、必要に応じて変更を行ってく ださい。

変更する場合、振込先を選択の上、「変 更」ボタンをクリック。

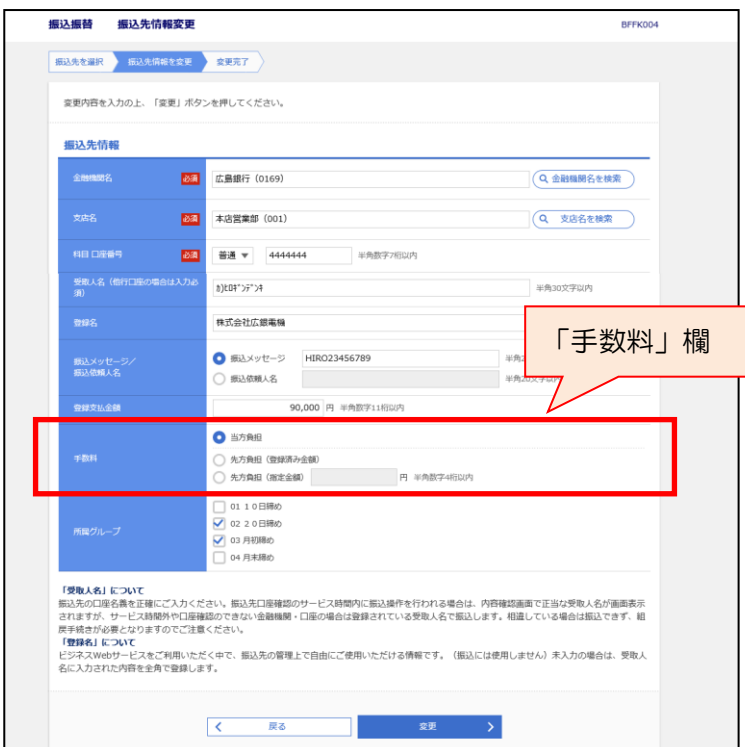

# 手順3

手数料欄の先方負担(指定金額)の金額 を変更の上、「変更」ボタンをクリック すると、続いてトランザクション認証画 面が表示されます。

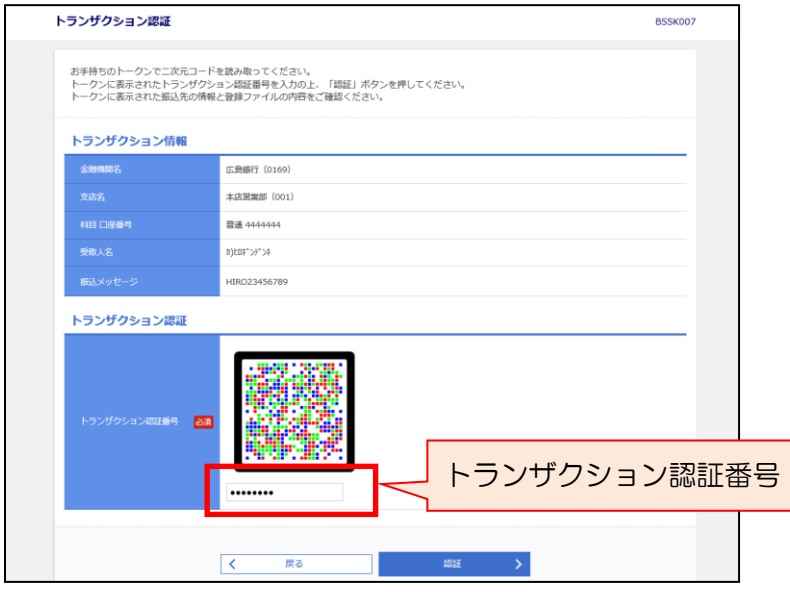

## 手順4

カメラ付きトークンを起動させ、トラン ザクション認証のコード部分にカメラ をかざします。トークンに表示されたト ランザクション認証番号を入力し「認 証」ボタンをクリックします。 振込先登録完了画面が表示され登録完 了となります。